# Načini izstavljanja dokumentov

Zadnja sprememba 08/12/2020 2:43 pm CET

Dokumente iz iCentra lahko izstavljamo na različne načine. Klasičen način izstavljanja je s tiskanjem na papir. V zadnjem času, pa se uveljavljajo tudi različni drugi načini, kot so pošiljanje eRačunov po elektronski poti ali PDF dokumentov po elektronski pošti. Kako se bo posamezen dokument izstavil, pa je odvisno od nastavitev v šifrantu strank, na posamezni stranki.

V šifrantu strank v zavihku 'Izstavitev dokumentov' vnesemo način izstavitve s klikom na gumb Vnesi zapis.

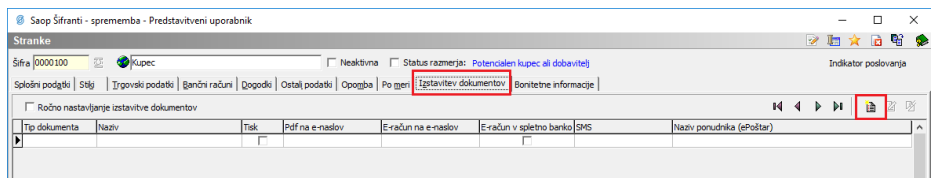

Odpre se nam naslednje okno:

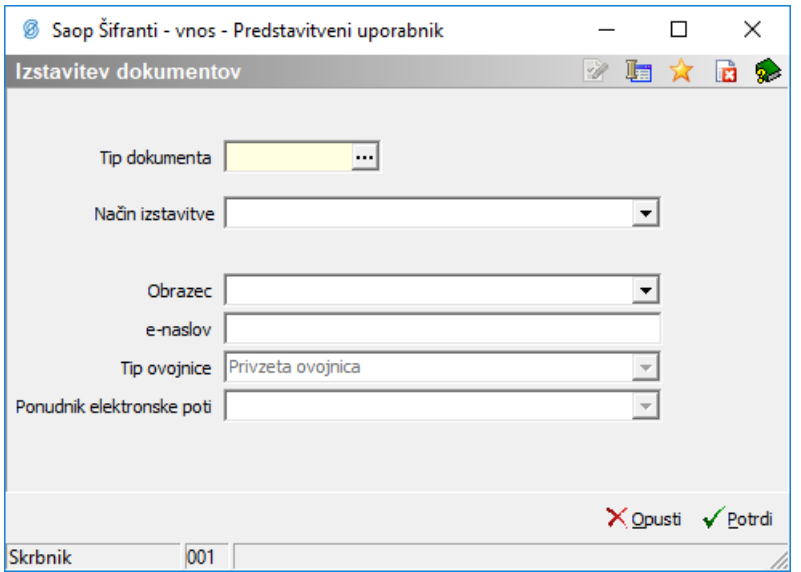

Najprej izberemo tip dokumenta. S klikom na gumb ... ahko izbiramo med naslednjimi možnostmi:

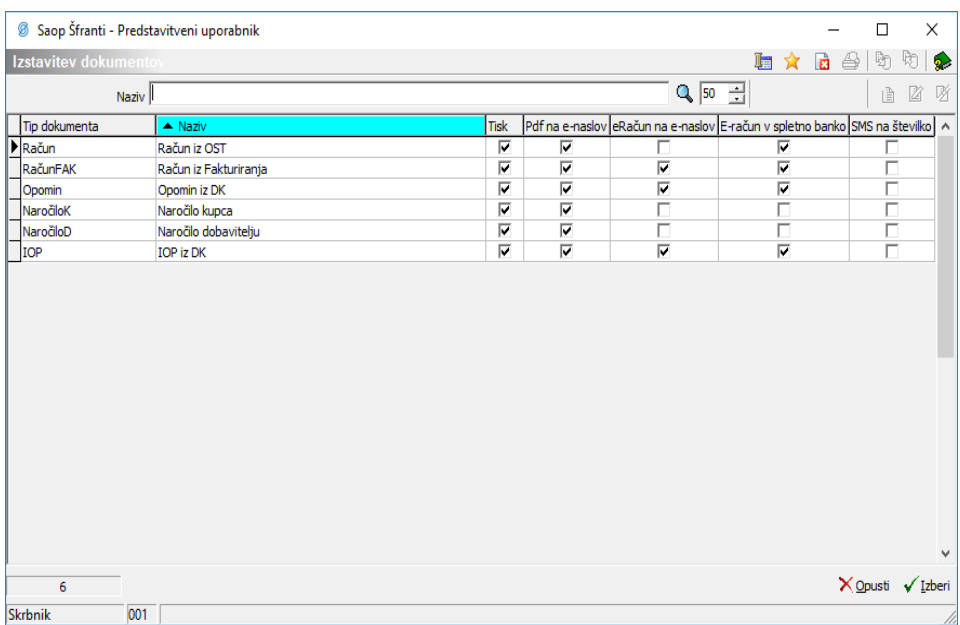

- Račun : Računi, ki se bodo izstavljali v modulu Obračun storitev (OST),
- RačunFAK: Računi, ki se bodo izstavljali v modulu Fakturiranje,
- Opomin: Opomini, ki se bodo izstavljali v modulu Dvostavno knjigovodstvo,
- NaročiloK: Naročila kupcev, ki se bodo izstavljala v modulu Naročila dobaviteljem in kupcev,
- NaročiloD: Naročila dobaviteljem, ki se bodo izstavljala v modulu Naročila dobaviteljem in kupcev,
- IOP: IOP obrazci, ki se bodo izstavljali v modulu Dvostavno knjigovodstvo.

Ko izberemo Tip dokumenta, ki je obvezen podatek, lahko izpolnimo še preostala polja.

Polje Način izstavitve ponuja naslednje možnosti:

- Tiskanje (ta možnost je v uporabi tudi v primeru, če nimamo vneseno nič),
- PDF po e-pošti,
- E-račun po e-pošti,
- E-račun v spletno banko,
- Po elektronski poti (ePoštar) in
- PDF v eRegistrator.

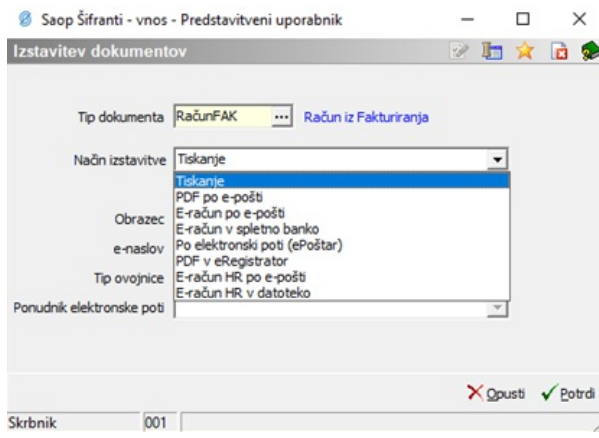

V polju Obrazec lahko izberemo kateri obrazec bomo uporabljali.

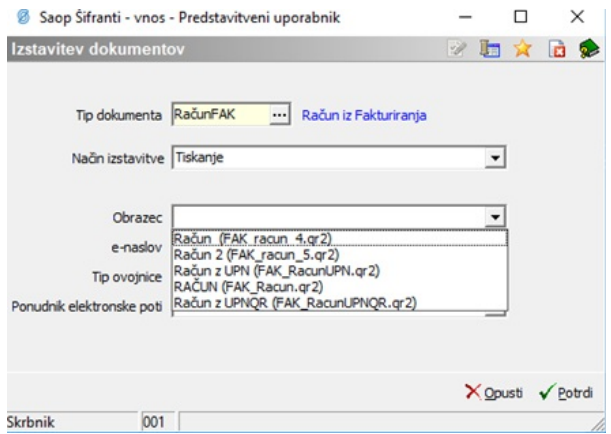

V polje e-naslov vnesemo elektronski naslov stranke na katerega želimo pošiljati, v kolikor se račun pošilja po elektronski pošti.

Polje Tip ovojnice izpolnimo, v primeru, da gre za eRačun.

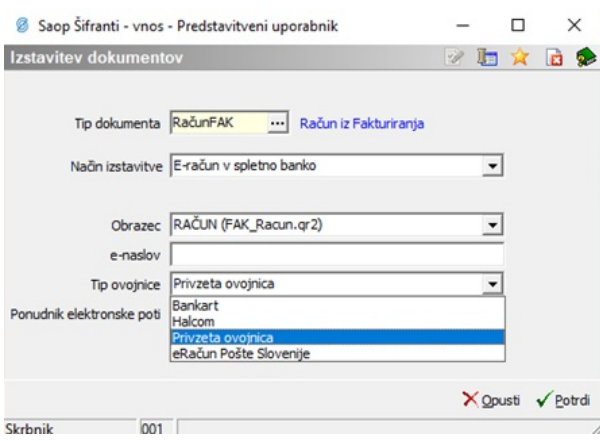

Polje Ponudnik elektronski poti izpolnimo, če gre za izstavitev po elektronski poti.

V nadaljevanju opisujemo posamezne načine izstavitve.

## **Tiskanje**

Ob pripravi osnutka računa se le ta natisne na papir. Program nam ponudi različne obrazce, kjer lahko izbiramo med različnimi izgledi računa (obrazce lahko po želji dodajamo in oblikujemo):

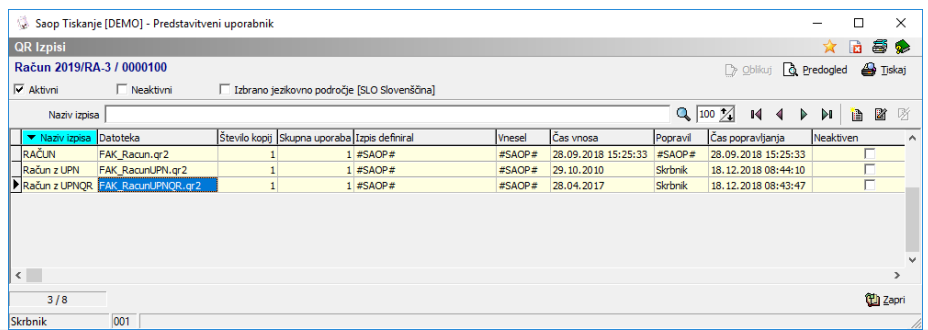

# **PDF po e-pošti**

Ob pripravi osnutka računa, se pripravi PDF dokument, ki ga ePoštar pošlje stranki na elektronski naslov.

Program nam odpre spodnje okno.

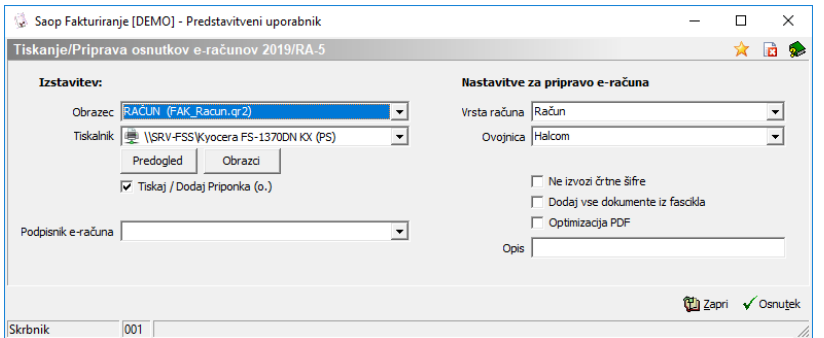

V kolikor želimo, da program poleg računa, pošlje tudi morebitne priponke, ki smo jih pripeli na račun, s kljukico aktiviramo polje □ Tiskaj / Dodaj Priponka (o.).

Polje □ Dodaj vse dokumente iz fascikla aktiviramo v kolikor želimo, da program poleg računa doda še vse dokumente iz fascikla.

Polje □ Optimizacija PDF aktiviramo v kolikor želimo, da program optimizira PDF. Gre za enostavnejši PDF, ki je po obsegu manjši od privzetega.

Ob kliku na gumb Osnutek se račun prenese v zbir dokumentov za izstavitev.

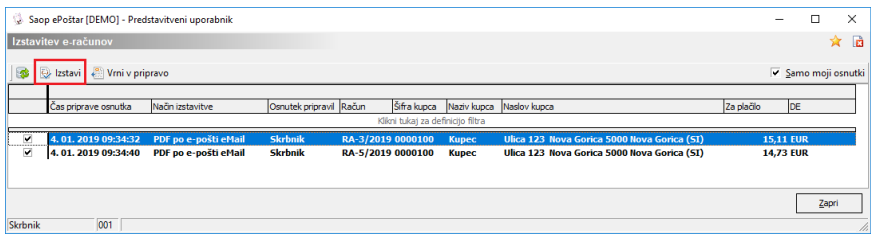

S klikom na gumb Izstavi lahko izstavimo izbrane račune.

Do nastavitev za pošiljanje PDF po e-pošti dostopamo preko zavihka Administracija --> Uporabnik in računalnik --> Nazivi in licence.

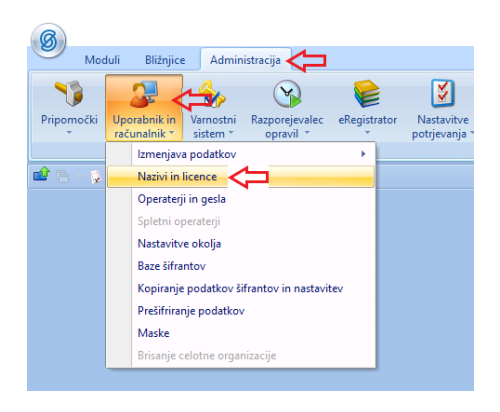

Izberemo ustreznega uporabnika in kliknemo na gumb Popravi zapis.

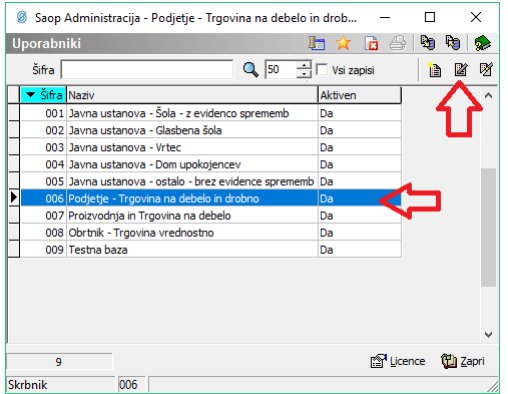

Odpre se nam okno, kjer izberemo gumb ePoštar.

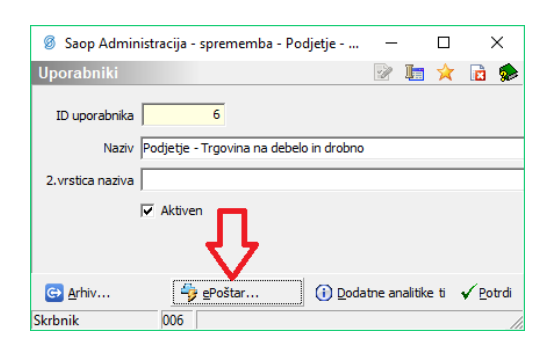

Odpre se nam okno s seznamom vseh ponudnikov, s katerimi ima ePoštar povezavo. Izberemo 'ePoštar poštni strežnik (e-mail)' in kliknemo na gumb 'Popravi zapis' (če tega ponudnika še ni na seznamu, ga najprej dodamo preko gumba vnesi zapis).

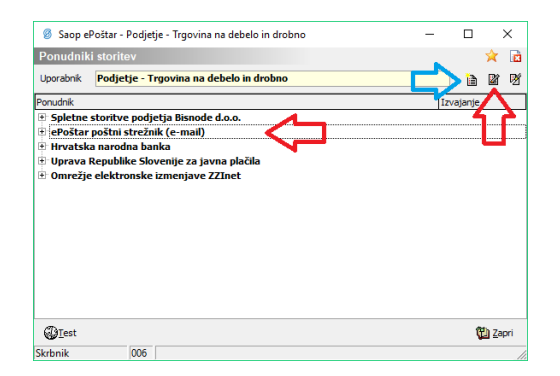

Odpre se okno, kjer nastavimo vse potrebno za povezavo s poštnim strežnikom (nastavitve so odvisne od poštnega strežnika, ki ga boste uporabljali za pošiljanje elektronske pošte):

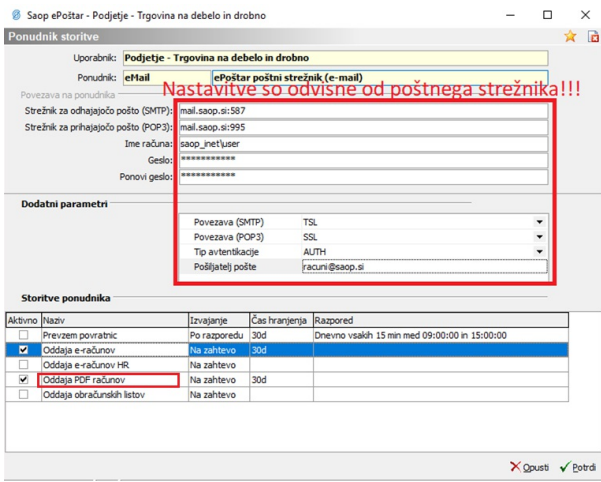

Za urejanje oblike elektronskega sporočila, ki se bo pošiljal strankam, z dvoklikom kliknemo na 'Oddaja PDF računov'. Odpre se okno za ureditev elektronskega sporočila:

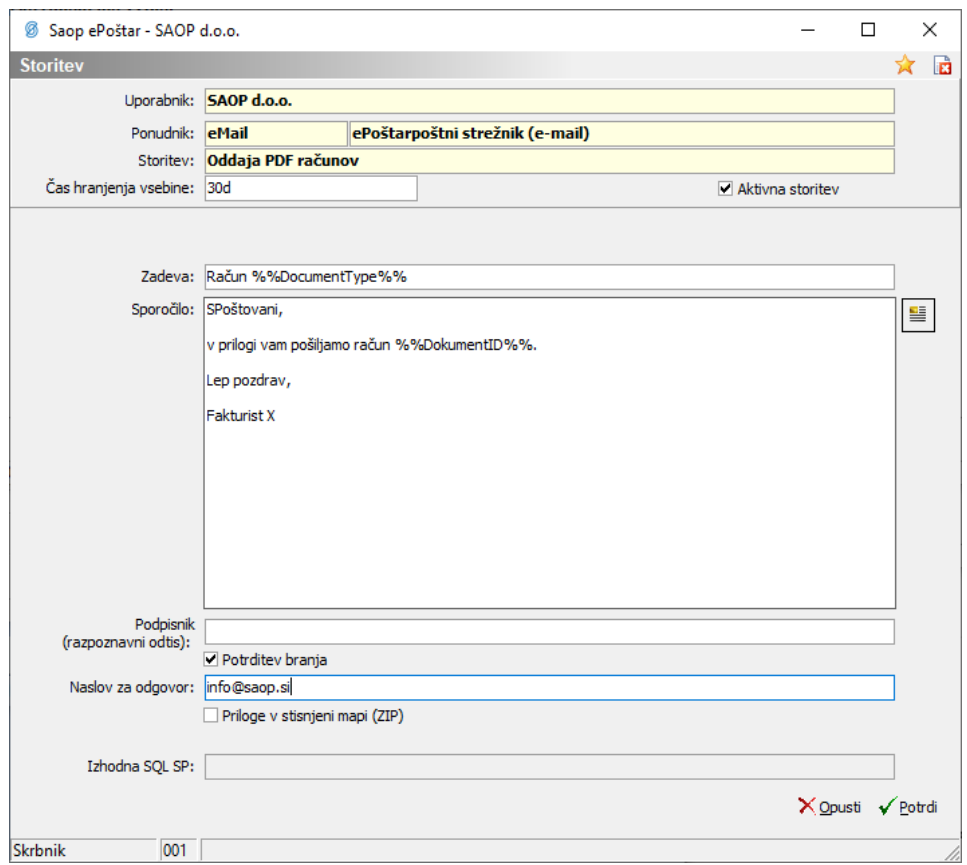

**Zadeva:** Vpišemo zadevo, ki se bo vpisala pri poslanih elektronskih sporočilih. V zadevo lahko dodamo tudi podatke iz računa. Te podatke vstavimo preko desnega klika na mestu, kjer želimo podatek računa vpisati. Na voljo je le nekaj podatkov iz računa:

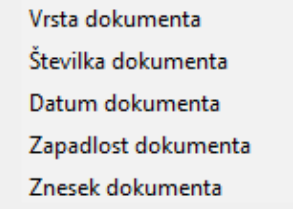

V zadevi je takšen podatek omejen z dvema znakoma % pred tekstom in dvema za tekstom. Npr.: %%DocumentID%%.

**Sporočilo:** Do nastavljanja vsebine in oblike elektronskega sporočila dostopamo preko gumba  $\boxed{=}$ , ki nam odpre okno za urejanje besedila. Vpišemo želeni tekst. V sam tekst lahko dodamo tudi podatke iz računa. Te podatke vstavimo preko desnega klika na mestu, kjer želimo podatek računa vpisat. Na voljo je le nekaj podatkov iz računa:

Vrsta dokumenta Številka dokumenta Datum dokumenta Zapadlost dokumenta Znesek dokumenta

V tekstu je tak podatek omejen z dvema znakoma % pred tekstom in dvema za tekstom. Npr.: %%DocumentID%%.

V tekst lahko vstavimo tudi sliko. Sliko najprej odpremo v ustreznem programu, kjer jo kopiramo (desni klik -> kopiraj). V besedilu elektronskega sporočila ponovno desni klik na mesto, kjer želimo imeti sliko, ter jo prilepimo (desni klik -> prilepi). Slika naj bo ustrezne velikosti in kvalitete, da ne bo prevelika za elektronsko sporočilo oziroma da ne bo preveč »popačena«.

Primer:

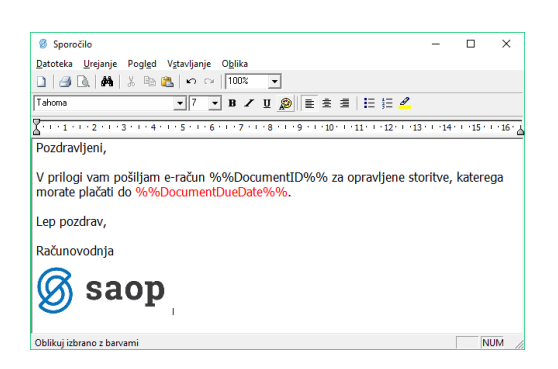

**Podpisnik (razpoznavni odtis):** V polje vpišemo razpoznavni odtis (brez presledkov) veljavnega digitalnega potrdila, ki je nameščen na isti napravi, kot je nameščena aplikacija ePoštar. V tem primeru se bo elektronsko sporočilo digitalno podpisalo z navedenim digitalnim potrdilom.

**□ Potrditev branja:** Aktivna kljukica pomeni, da bo prejemnik elektronskega sporočila dobil vprašanje o potrditvi prebranega sporočila (lahko ga tudi zavrne).

**Naslov za odgovor:** Vpišemo veljaven elektronski naslov, kamor želimo prejemati odgovore, v kolikor bodo prejemniki računov odgovorili na mail.

**□Priloge v stisnjeni mapi (ZIP):** Aktivna kljukica pomeni, da bodo vse priloge v elektronskem sporočilu skupaj v eni datoteki ZIP.

### **E-račun po e-pošti**

Ob pripravi osnutka računa, se pripravi e-račun (ovojnica, eSlog in PDF ter morebitne priloge), ki ga ePoštar pošlje stranki na elektronski naslov. Vse nastavitve in oblikovanje sporočila za pošiljanje, so enake kot pri PDF po e-pošti, tako da si vsa navodila lahko pogledate v predhodnem razdelku. Le za urejanje oblike elektronskega sporočila moramo z dvoklikom klikniti na 'Oddaja e-računov'. Poleg tega mora imeti stranka, ki ji bomo pošiljali e-račun po e-pošti v šifrantu strank, obvezno vnesen bančni račun.

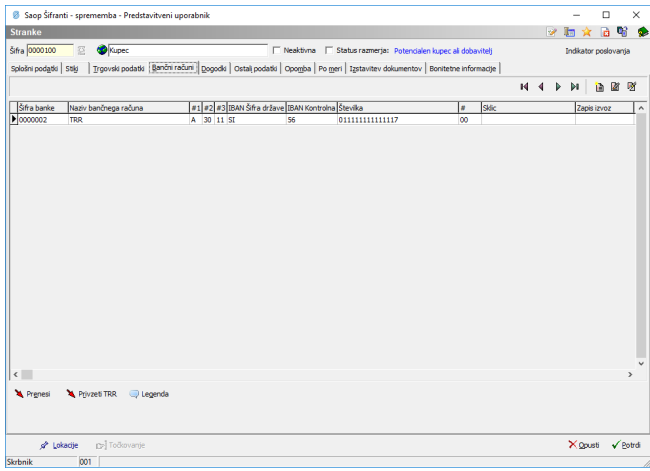

Ravno tako mora biti na računu izpolnjeno polje Dokument.

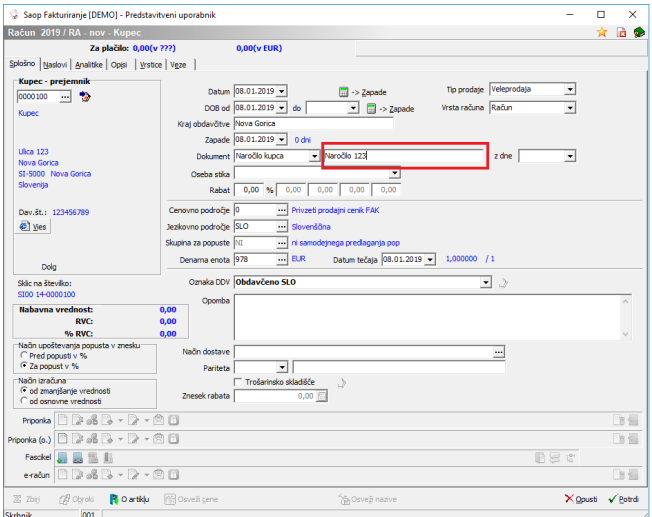

# **E-račun v spletno banko**

Ob pripravi osnutka računa se nam pripravi e-račun, ki se shrani v predhodno izbrano datoteko. To datoteko lahko kasneje pošljemo plačniku, preko spletne banke ali kakšne druge poti.

Program nam odpre spodnje okno.

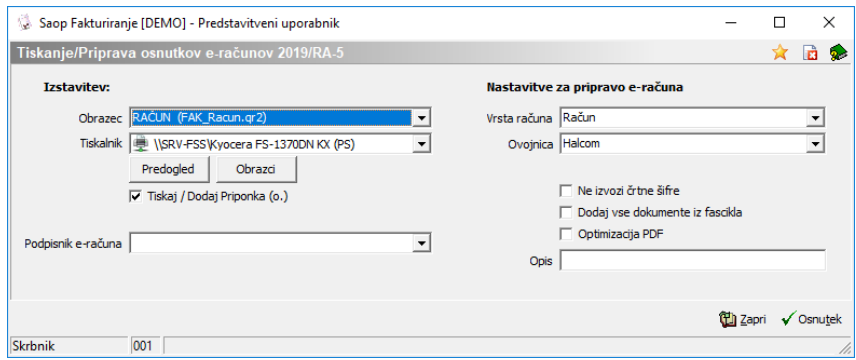

Ob kliku na gumb Osnutek se račun prenese v zbir dokumentov za izstavitev.

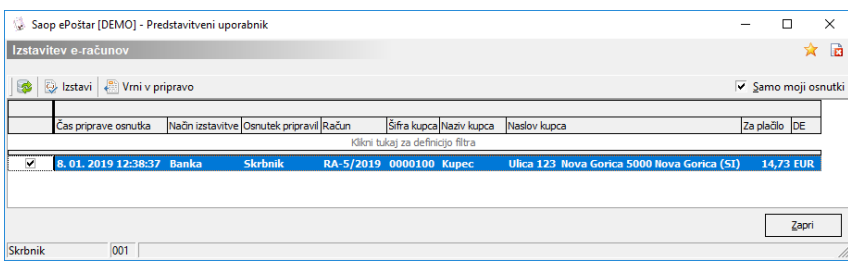

S klikom na gumb Izstavi se nam odpre okno:

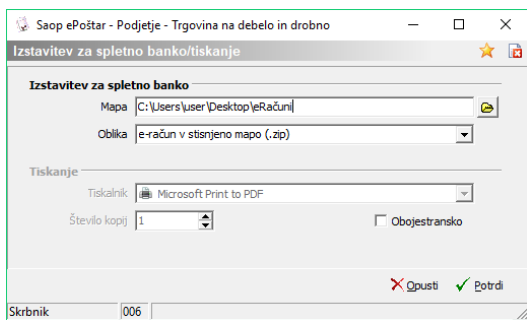

Mapa: Vpišemo ali preko gumba izberemo pot do veljavne mape, kamor želimo shraniti eRačun. **Oblika:** Na voljo imamo dve možnosti, ali se bo eRačun shranil v datoteko \*.zip ali ne.

### **Po elektronski poti (ePoštar)**

Ob pripravi osnutka računa se bo pripravil eRačun, ki bo poslan plačniku preko ponudnika ePoti (UJP – za proračunske uporabnike ali ZZI – za ne proračunske uporabnike).

Do nastavitev za pošiljanje Po elektronski poti (ePoštar) dostopamo preko zavihka Administracija à Uporabnik in računalnik --> Nazivi in licence.

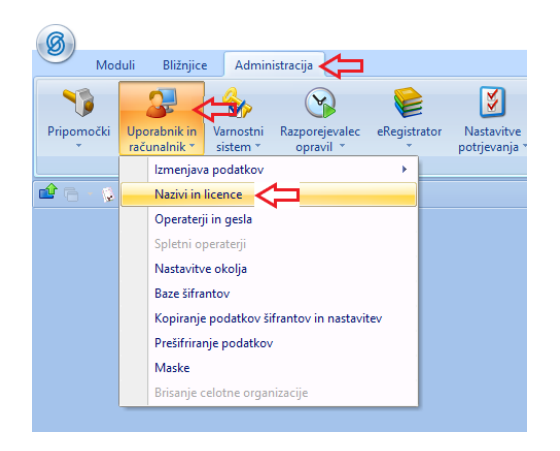

Izberemo ustreznega uporabnika in kliknemo na gumb Popravi zapis.

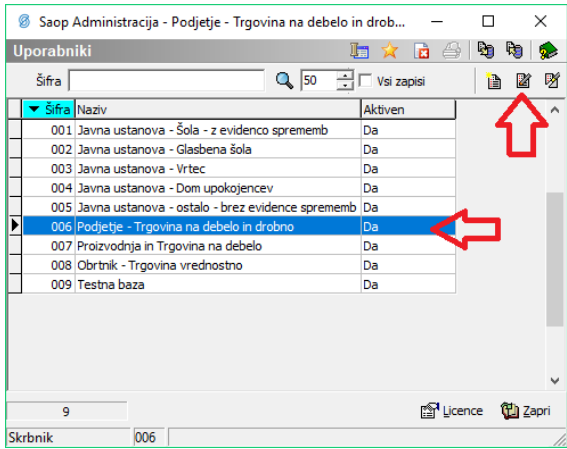

Odpre se nam okno, kjer kliknemo na gumb ePoštar.

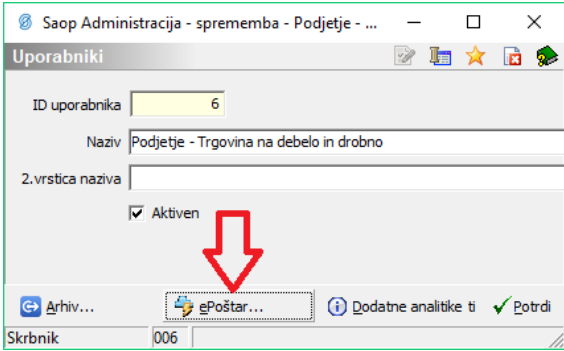

Odpre se nam okno s seznamom vseh ponudnikov, s katerimi ima ePoštar povezavo. Proračunski uporabniki izberete Uprava Republike Slovenije za javna plačila, ne proračunski uporabniki pa izberete Omrežje elektronske izmenjave ZZInet. V kolikor željenega ponudnika ni na seznamu, ga lahko dodamo preko gumba Vnesi zapis):

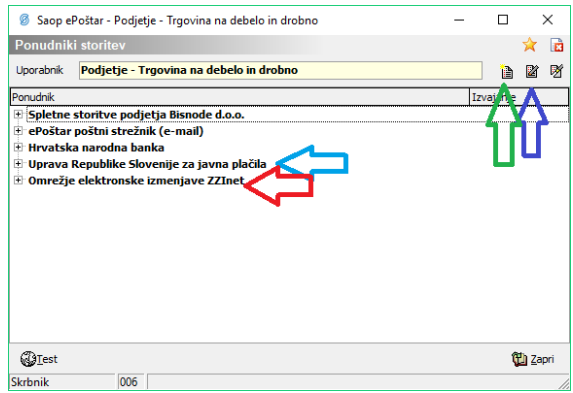

V obeh primerih se odpre okno, kamor vpišete nastavitve za dostop do ponudnika elektronske poti. Med ponudniki je nekaj razlik med zahtevanimi podatki. Za pridobitev uporabniškega imena in gesla, se obrnite na ponudnika ter preverite ali imate omogočeno pošiljanje elektronskih dokumentov preko B2B.

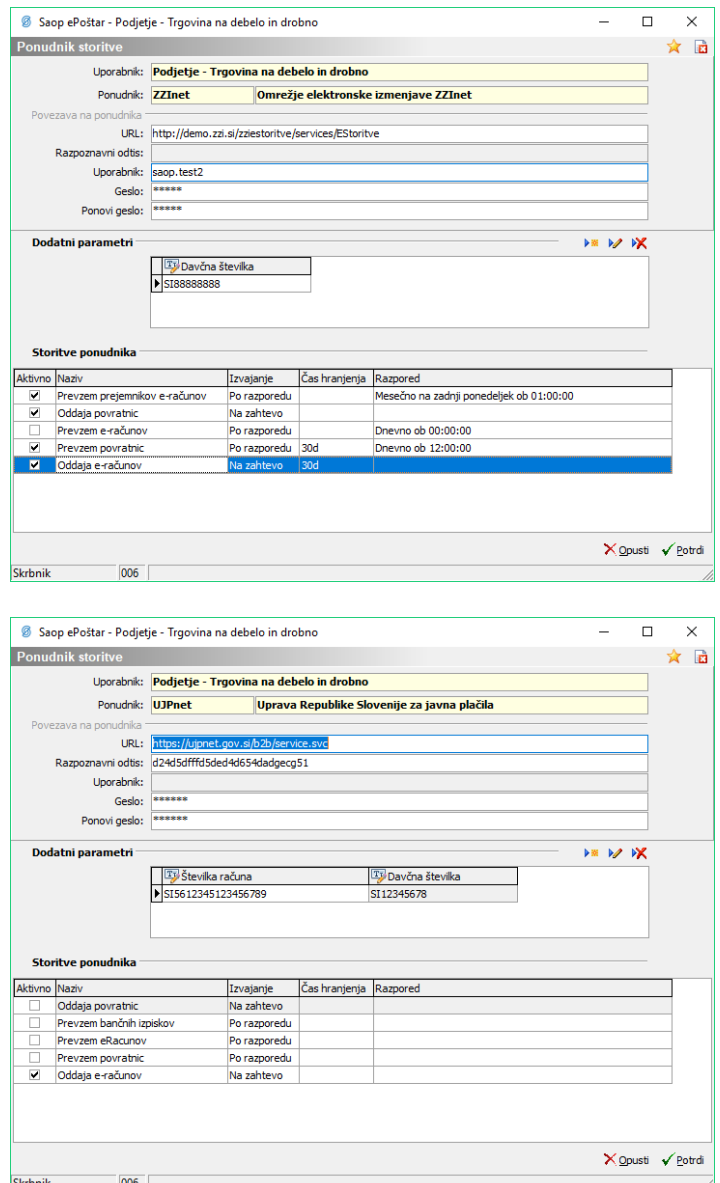

#### **Pošiljanje izdanih e-računov na e-naslove prejemnikov fizičnih in pravnih oseb (velja le za proračunske uporabnike)**

Proračunski uporabniki lahko po elektronski poti (ePoštar) pošiljate račune na e-naslove prejemnikov fizičnih in pravnih oseb.

Pred nastavitvami v programu je potrebno želene prejemnike vnesti tudi na portal UJPnet.

V programu morate v šifrantu strank na želeni stranki, kateri boste račune pošiljali na tak način, obvezno izpolniti polje davčna številka na zavihku Splošni podatki.

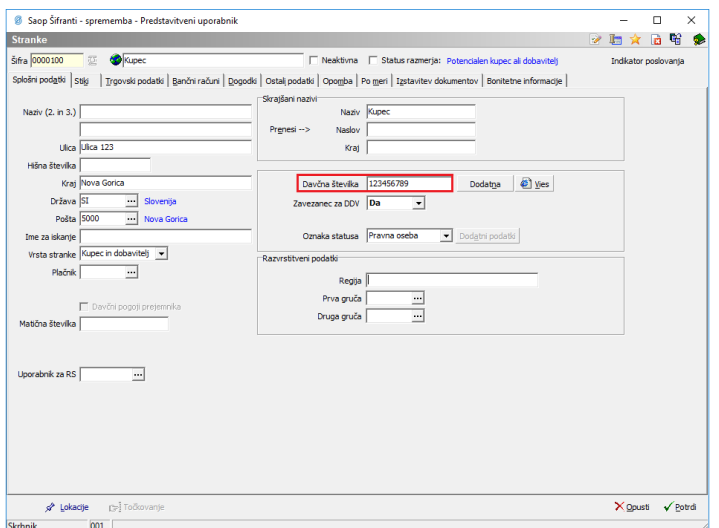

Poleg tega morate na zavihku Bančni račun obvezno vnesti tudi bančni račun. Če od stranke nimate številke bančnega računa (ker ga za samo pošiljanje po e-pošti niti ne potrebujete) lahko vnesete kar fiktivni račun in sicer SI56011111111111117.

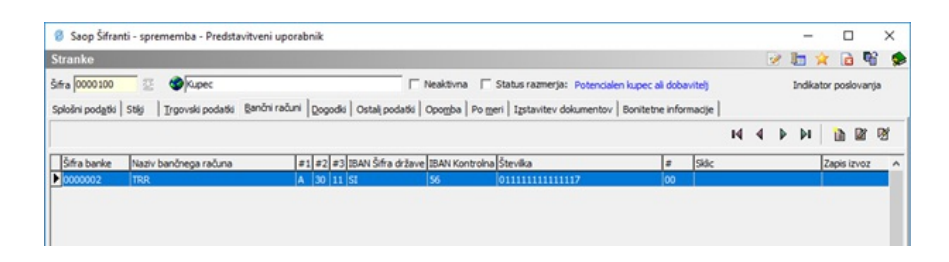

Na zavihku Izstavitev dokumentov pa je potrebno stranki nastavit način izstavitve 'Po elektronski poti (ePoštar)' in ponudnik elektronske poti mora biti izbran 'e-pošta preko UJPnet-a B2B'.

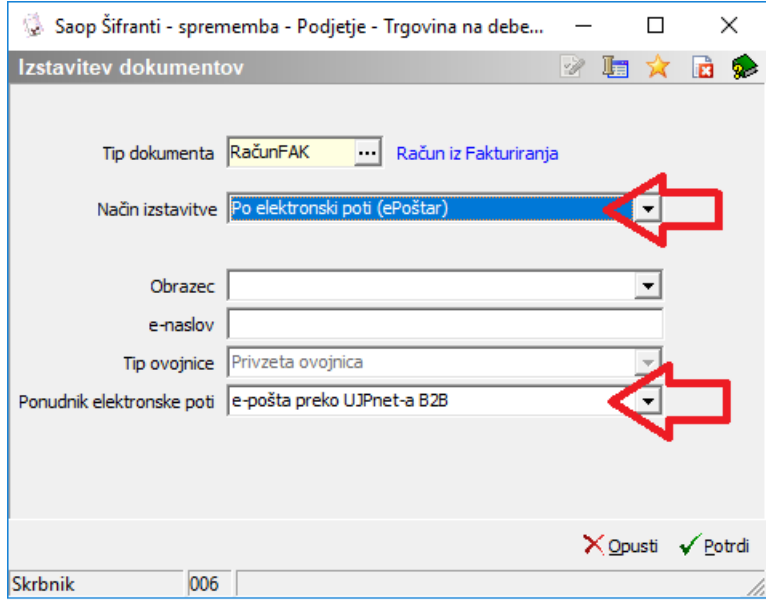

### **PDF v eRegistrator**

Ob pripravi osnutka računa se bo račun zavedel kot izstavljen, ne bo pa se nikamor izstavil. Program bo račun v PDF obliki prenesel v eRegistrator.